# **Prikaz procesa izrade interaktivne multimedijske virtualne šetnje postupkom mapiranja fotografija**

**Adanić, Dino**

#### **Master's thesis / Diplomski rad**

**2017**

*Degree Grantor / Ustanova koja je dodijelila akademski / stručni stupanj:* **University of Zagreb, Faculty of Graphic Arts / Sveučilište u Zagrebu, Grafički fakultet**

*Permanent link / Trajna poveznica:* <https://urn.nsk.hr/urn:nbn:hr:216:764652>

*Rights / Prava:* [In copyright](http://rightsstatements.org/vocab/InC/1.0/) / [Zaštićeno autorskim pravom.](http://rightsstatements.org/vocab/InC/1.0/)

*Download date / Datum preuzimanja:* **2025-02-19**

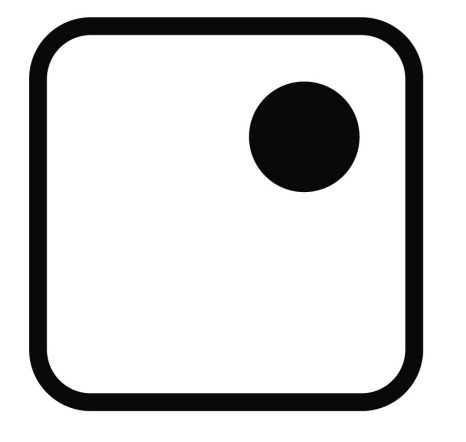

*Repository / Repozitorij:*

[Faculty of Graphic Arts Repository](https://repozitorij.grf.unizg.hr)

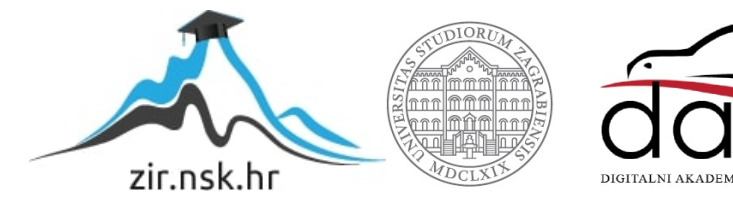

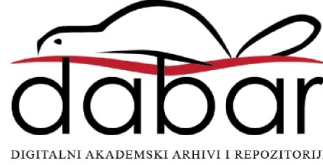

SVEUČILIŠTE U ZAGREBU GRAFIČKI FAKULTET

DINO ADANIĆ

PRIKAZ PROCESA IZRADE INTERAKTIVNE MULTIMEDIJSKE VIRTUALNE ŠETNJE POSTUPKOM MAPIRANJA FOTOGRAFIJA

DIPLOMSKI RAD

Zagreb, 2017.

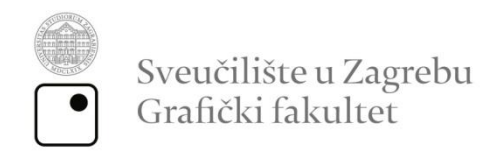

# DINO ADANIĆ

# PRIKAZ PROCESA IZRADE INTERAKTIVNE MULTIMEDIJSKE VIRTUALNE ŠETNJE POSTUPKOM MAPIRANJA FOTOGRAFIJA

DIPLOMSKI RAD

Mentor: Student: doc. dr. sc. Tibor Skala Dino Adanić

Zagreb, 2017

Rješenje o odobrenju teme diplomskog rada

## **SAŽETAK**

Virtualne šetnje su interaktivni prikazi prostora koji omogućuju korisniku da simulira dojam prisutnosti u tom prostoru. Kroz virtualne šetnje korisnik se može kretati unutar 360° i promatrati okolinu. Na taj način se korisniku pruža jedinstven doživljaj prostora, a i samim time što je prostor prikazan preko virtualne šetnje znači da mu se posvećuje veća pažnja. Za izradu virtualne šetnje su nam potrebni određeni alati, uređaji i softveri.

Budući da se u ovom diplomskom radu prikazuje princip izrade virtualne šetnje pomoću fotografije, prvi i osnovni uređaj potreban za izradu virtualne šetnje je kvalitetan fotoaparat i objektiv. Osoba koja izrađuje virtualnu šetnju mora imati usvojena osnovna znanja o fotografiji, ponašanju piksela, postavljanju scene i samih osnova o fotoaparatu. Uz stativ koji je prilagođen za izradu virtualnih šetnji, potrebno je znanje u softverima koji su potrebni za prilagođavanje fotografija za virtualne šetnje. Na kraju svega, najbitnija je prezentacija same virtualne šetnje koja će privući korisnike da krenu u interakciju s prostorom.

Kroz praktični dio diplomskog rada prikazati će se proces izrade virtualne šetnje Grafičkim fakultetom u Zagrebu čija je svrha prikazati i promovirati Grafički fakultet na drugačiji, interaktivniji način. Prikaz virtualne šetnje se tako može prikazati na web stranici fakulteta, na smotrama sveučilišta te privući studente na otkrivanje i učenje o novim tehnologijama. Također, virtualna šetnja fakultetom je zamišljena da bude postavljena na "touch screen" uređaj s ciljem privlačenja pažnje studentima koji žele raditi na svojim projektima zamišljenim da funkcioniraju preko sličnog uređaja.

Detaljno će se objasniti svaki postupak, od početka do kraja izrade virtualne šetnje, od obraćanja detalja na scenu prije fotografiranja, retuširanja fotografija, popravljanja nastalih greški prilikom spajanja fotografija u 360° sferičnu fotografiju, te naravno sama upotreba virtualnih šetnji. Naglasak je na promociju, što znači da se želi prikazati svrha, važnost i prednosti ovakvog prikaza prostora.

Ključne riječi: virtualna šetnja, tehnologija, promocija, fotografija, panorama

### **ABSTRACT**

Virtual tours are interactive views of space which enables the user to simulate the impression of being in that space. Through virtual tours, the user can move inside 360° and view the surroundings of that space. In that way the user is given an unique experience of space and just because the space is presented through virtual tour it gives it more attention. For making a virtual tour we need a specific tools, devices and software.

Since in this masters thesis show the principles of making a virtual tour with photography, first and most important device needed for making a virtual tour is a quality camera and lenses. A person which makes a virtual tour must have a basic knowledge about photography, pixels behaviour, taking a scene and basics of the camera. Besides tripod which is adjusted for making a virtual tour, It takes knowledge about softwares which are crucial for adjusting of photographs for virtual tours. In the end, the most important thing is a presentation of virtual tour which will attract the users to start interaction with the space.

Through experimental part of this masters thesis, the process of making of virtual tour will be shown, which purpose is to show and promote the Faculty of Graphic arts in a different, interactive way. The preview of virtual tour can also be shown on a web site of a faculty, on university reviews and attract students on exploring and learning about new technologies. Even so, virtual tour of a faculty is conceived to be put on a touch screen device with a goal of attracting attention to students who wish to work on their projects imagined to function through the similar devices.

Through this masters thesis, each of procedures will be explained in details, from the start to the end of process of making virtual tours, from paying attention to details on the scene before taking photos, photography retouching, fixing of errors during merging photos in one single spherical image, and of course, the same use of virtual tours. The accent is on promotion, which means that it's supposed to show it's purpose, importance and advantages of this kind of space showing.

Key words: virtual tour, technology, promotion, photography, panorama

# SADRŽAJ

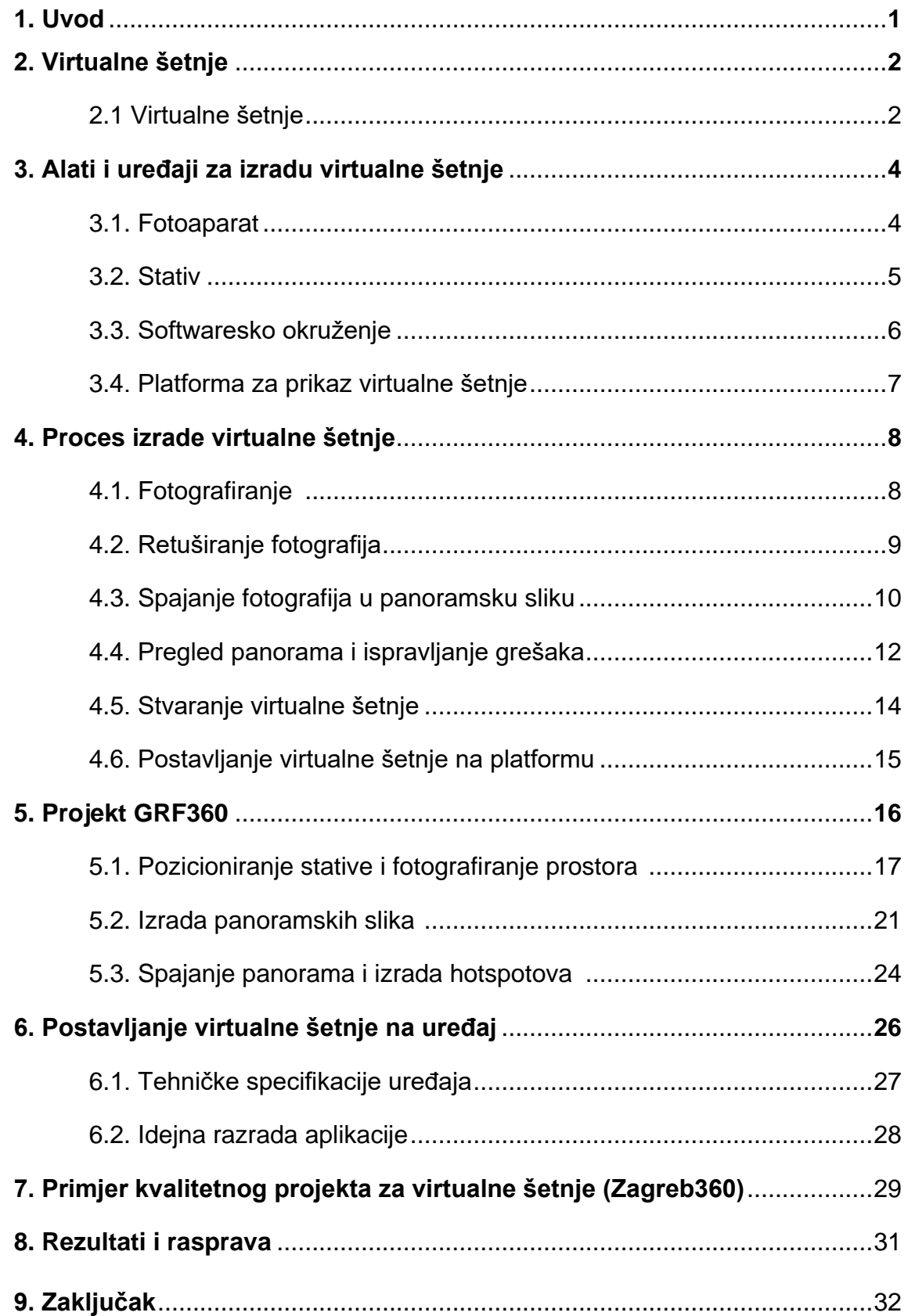

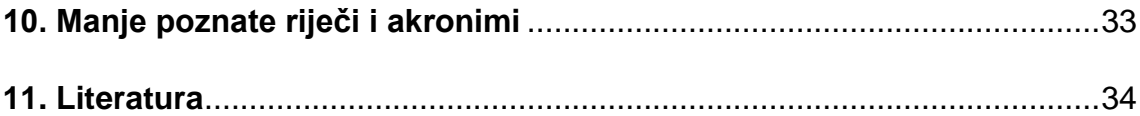

### **1. UVOD**

Tema ovog diplomskog rada se fokusira na izradu virtualne šetnje prostora koristeći se tehnikom fotografiranja. Virtualne šetnje danas postaju sve češći izbor prikaza prostora, odnosno 360° prikaz prostora. Kako je ta tehnika još u usponu, smatram da će čitatelj nakon čitanja ovog diplomskog rada imati dovoljno znanja za izraditi vlastitu virtualnu šetnju.

Virtualne šetnje su osobito korisne kod promocije objekata i događaja. Korisnik ima priliku doživjeti proctor krećući se kroz njega virtualno. Kroz postupke izrade virtualne šetnje želi se objasniti način kako izraditi pravilnu virtualnu šetnju i naglasiti važnost takve vrste promoviranja i prikaza prostora.

Dakle, cilj ovog diplomskog rada je prikazati proces izrade virtualne šetnje od početka do kraja i omogućiti čitatelju znanje o samostalnoj izradi virtualne šetnje nakon čitanja ovo rada. Također će se naglasiti prednosti virtualnih šetnji, te kako utječu na privlačenje korisnika prema prostoru.

Kroz praktični dio diplomskog rada prikazati će se cijeli proces izrade virtualne šetnje kroz Grafički fakultet u Zagrebu, koja će obuhvaćati tri virtualne točke (vanjski ulaz u zgradu fakulteta, predvorje i glavna predavaonica). Također, prikazati će se postavljanje virtualne šetnje na "touch screen" uređaj koji je zamišljen da se nalazi u predvorju fakulteta i uz brojne mogućnosti sadržava virtualnu šetnju fakulteta.

## **2. VIRTUALNE ŠETNJE**

#### *2.1. Virtualne šetnje*

Virtualna šetnja je simulacija nekog postojećeg prostora. Najčešće se sastoji od nekoliko sekvenci video sadržaja ili nekoliko fotografija. Također može sadržavati i zvučne efekte, glazbu, naraciju i tekst. U današnje vrijeme ova tehnika je svakim danom sve popularnija i najčešće se koristi u promotivne svrhe. [8]

Virtualne šetnje sastavljene od fotografija (Slika 1.) su zapravo fotografije spojene u jednu sferu koja predstavlja sliku. Korisnik promatra cijelu panoramu unutar te sfere. Kako bi se to postiglo, potrebno je okinuti više fotografija sa jednog statičnog položaja, koristeći fotoaparat, odgovarajući objekti i stativ.

Virtualne šetnje sastavljene od video sadržaja funkcionira na vrlo sličan način kao i šetnje sastavljene od fotografija, osim što u ovakvim virtualnim šetnjama možemo prikazati i objekte u pokretu, dok su na fotografijama ti objekti zamrznuti. [1]

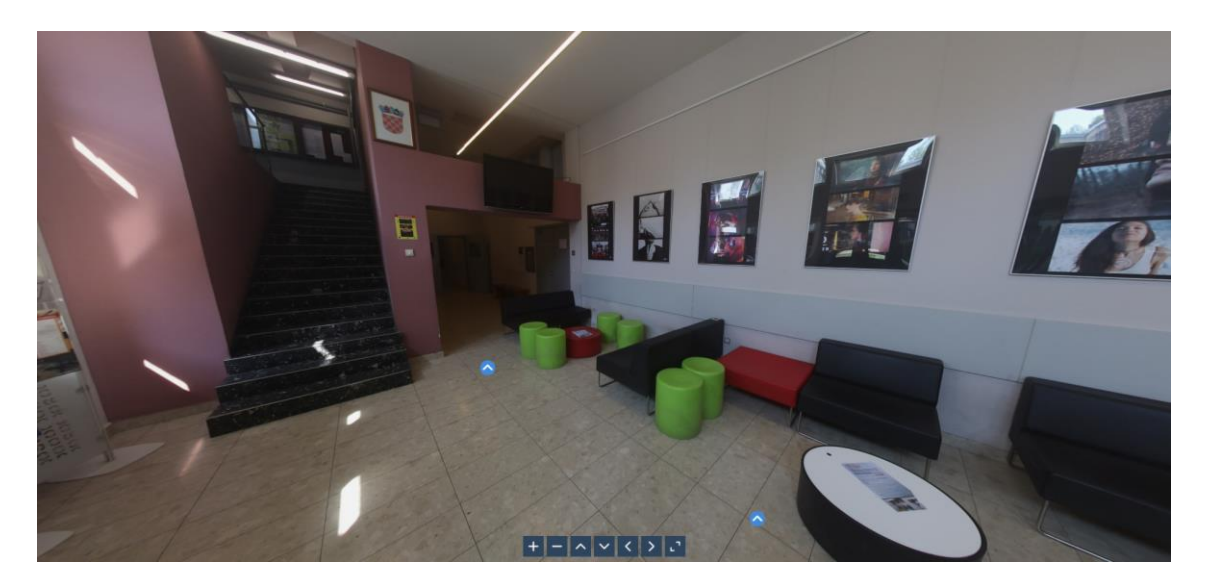

*Slika 1. Izgled virtualne šetnje u web browseru*

Pojam "virtualna šetnja" prvi put se pojavio u 90-ima. Prvi primjer virtualne šetnje je prikazan u muzeju u Engleskoj. Korisnicima se tokom obilaska muzeja prikazivala 3D rekonstrukcija Dudley Castle-a (Slika 2.) iz 1550. godine. Jedan od prvih korisnika virtualne šetnje je bila kraljica Elizabeta II, a cijeli sustav koji je pokretao virtualnu šetnju je također prikazan na konfenrenciji Britanskog muzeja u studenom 1994. godine (Slika 3.). [2]

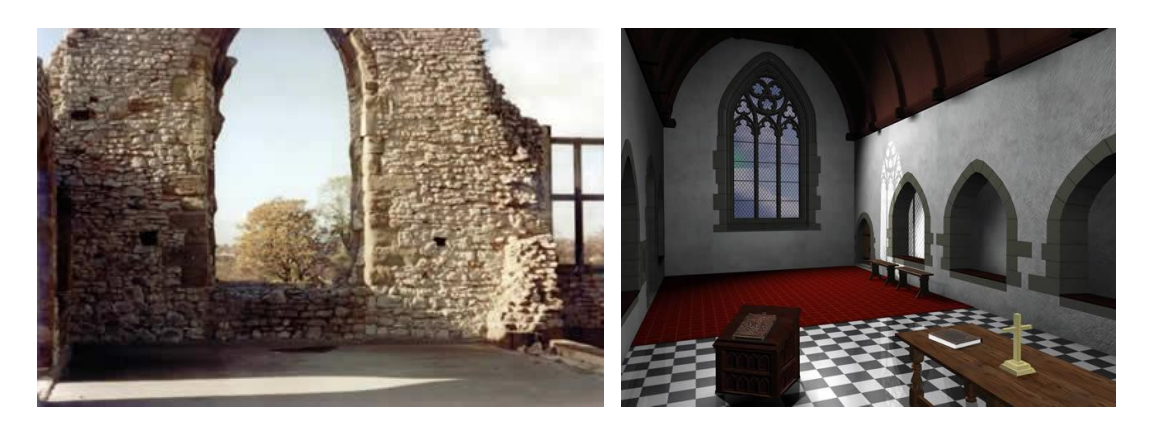

Slika 2. Kapela u Dudley Castle-u. Prikaz stvarnog, razrušenog (lijevo) i virtualnog (desno)

http://www.exrenda.net/dudley/

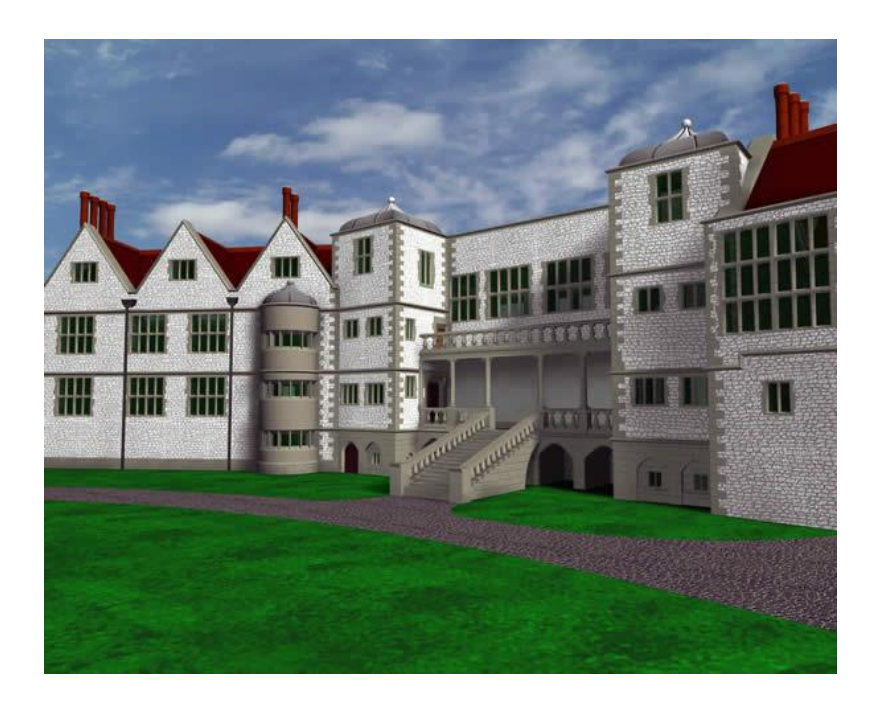

Slika 3. Prikaz virtualno dovršenog Dudley Castle-a

http://www.exrenda.net/dudley/

## **3. ALATI I UREĐAJI ZA IZRADU VIRTUALNE ŠETNJE**

#### *3.1. Fotoaparat*

Osnovni uređaj za izradu virtualne šetnje je fotoaparat (Slika 4.). Kako bi fotografije bile kvalitetne, potrebno je osnovno znanje u korištenju profesionalnog fotoaparata, postavljanje postavki na fotoaparatu kao i obraćanje pažnje na scenu. Kod fotografiranja potrebno je obratiti pažnju na osvjetljenje prostora. Kod fotografiranja objekata osvjetljenje će biti drugačije na dnevnom svjetlo i unutar objekta, pa se tako i postavke fotoaparata moraju prilagoditi. [7] [12]

Za potrebe ovog projekta, korišten je fotoaparat Canon 80D i objektiv Samyang 8mm F3.5 CS II Aspherical IF MC Fish-eye Canon.

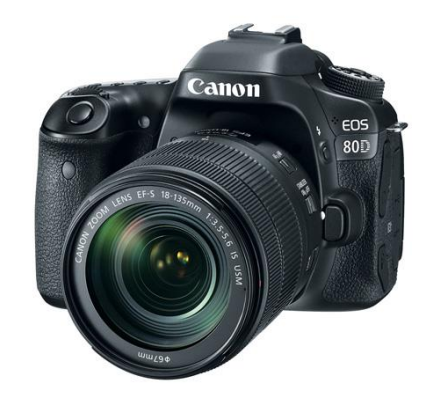

Slika 4. Fotoaparat canon 80D

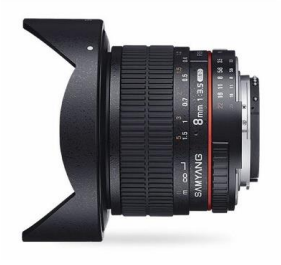

Slika 5. Objektiv Samyang 8mm F3.5 CS II Aspherical IF MC Fish-eye Canon

#### *3.2. Stativ*

Stativ (Slika 6.) koji je potreban za izradu virtualnih šetnij mora biti i prilagođen za to. Fotoaparat se treba moći okrenuti za punih 360° sa preciznim pomacima između stupnjeva. [7]

Potrebno je sve ukupno 11 fotografija za jednu točku virtualne šetnje od čega su 8 fotografija "bočne" fotografije, a ostale 3 fotografije su fotografije gornjeg dijela prostora. U nekim slučajevima, s različitim objektivima i postavkama fotoaparata moguće je okinuti i manje fotografija (preporuča se najmanje 6 fotografija za dobivanje ispravne panoramske slike).

Fotoaparat se u tom slučaju mora moći rotirati u svim smjerovima kako bismo dobili potrebne fotografije za spajanje u sferu. [7]

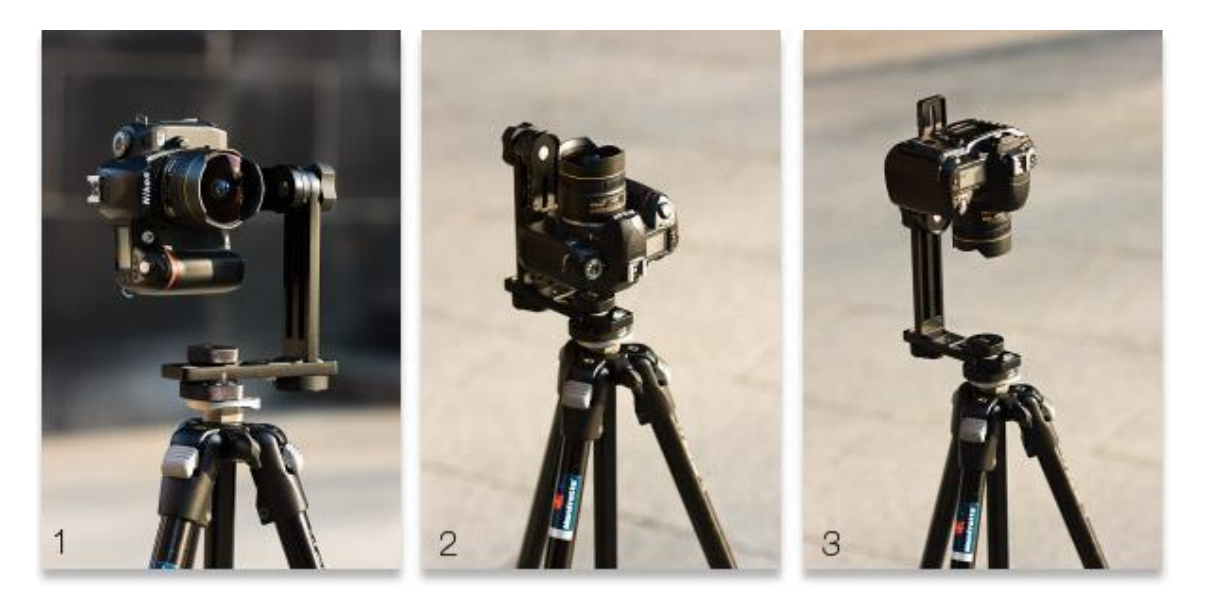

Slika 6. Stativ za virtualne šetnje

http://www.panoramic-photo-guide.com/virtual-tour-360-photography/shooting-virtual-tour.html

#### *3.3. Softwaresko okruženje*

Prilikom izrade virtualne šetnje snimljene fotografije se obrađuju u odgovarajućim softverima za izrade virtualnih šetnji i obrade fotografija.

Korišteni programi za potrebe projekta su Easypano Panoweaver 9, Kolor Panotour Pro i Adobe Photoshop CS6.

• **Panoweaver** nam služi za "stitchanje" fotografija, odnosno spajanje fotografija u jednu panoramsku sliku. U program se učitavaju fotografije koje smo prethodno izradili. Program nam omogućuje stvaranje panoramskih slika u obliku sfere, što je potrebno za ispravnu virtualnu šetnju i kretanje punim prostorom u 360°. [3]

• **Photoshop** je vrlo koristan kod retuširanja fotografija i popravljanja detalja na gotovim panoramskim slikama. Također je korisno spremati fotografije u .raw datotekama kako bi mogli imati bolju kontrolu nad ekspozicijom i bijelim balansom prilikom retuširanja fotografija. [4] [6]

• **Kolor Panotour Pro** je softver koji nam omogućuje da spojene fotografije, odnosno panorame, ponovno spajamo, u virtualnu šetnju. Svaka panorama nam označava jednu virtualnu točku, pa tako sa više panorami imamo više virtualnih točaka, odnosno virtualna šetnja ima više točaka za pregledavanje. [5]

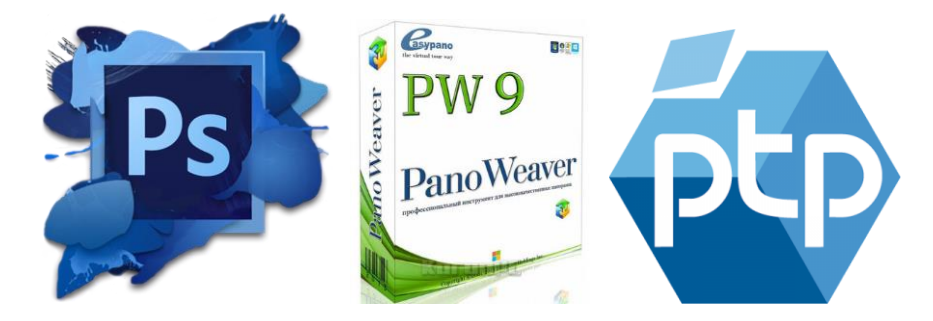

Slika 7. Software za izradu virtualnih šetnji

#### *3.4. Platforma za prikaz virtualne šetnje*

Nakon što je virtualna šetnja spremna za objavu, potrebno ju je staviti na neku platformu (Slika 8.). Najčešće se postavlja na web stranice, budući da se koristi u promotivne svrhe. Na taj način svaki korisnik s pristupom na internet može pregledavati virtualne šetnje.

Projekt virtualne šetnje se također može postaviti i lokalno, što znači da se datoteke virtualne šetnje mogu nalaziti direktno na uređaju na kojem se virtualna šetnja i prikazuje. Takav pristup se obično radi kod ekskluzivnih promocija na određenom mjestu, što može privući veliku zainteresiranost korisnika. [8]

Nakon što je virtualna šetnja objavljena, uz samu promociju objekta mogu se prikazivati i neke osnovne informacije o objektu kao što su adresa, lokacija na karti, radno vrijeme, itd. Uz osnovne informacije mogu se promovirati i eventi objekta, posebne akcije, te ako se objekt iznajmljuje, korisnik bez problema preko virtualne šetnje može pregledati prostor. [11]

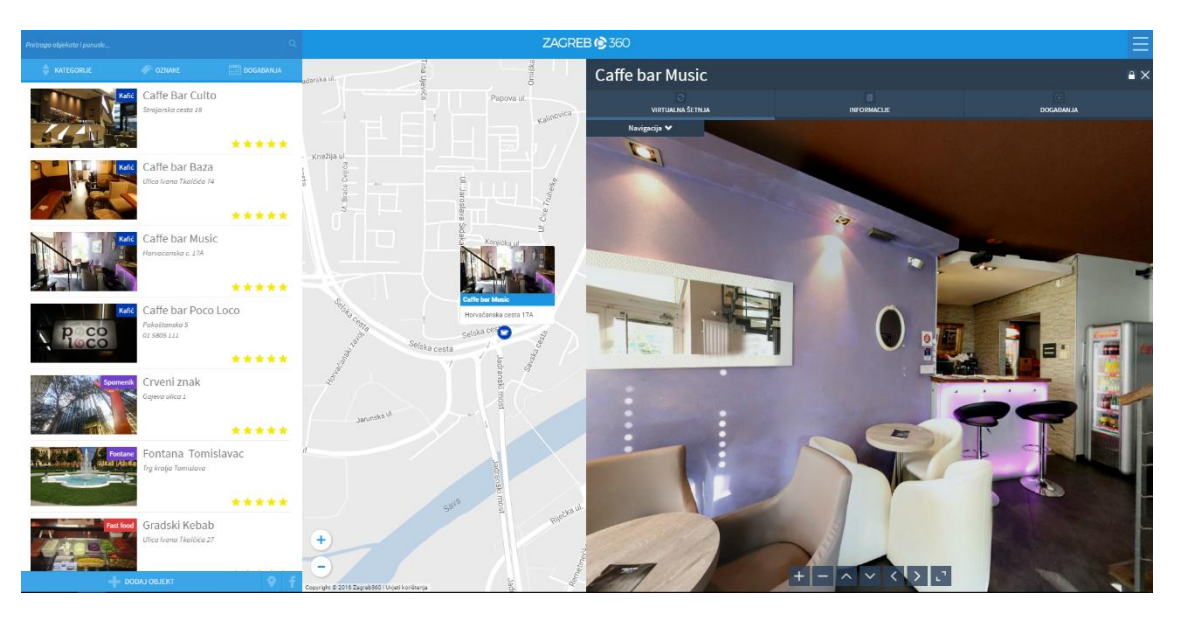

Slika 8. Sučelje za prikaz virtualne šetnje (Zagreb360)

### **4. PROCES IZRADE VIRTUALNE ŠETNJE**

#### *4.1. Fotografiranje*

Za početak procesa izrade virtualne šetnje kreće se sa fotografiranjem prostora. Fotoaparat se postavlja na stativ te pozicionira na željenu lokaciju unutar prostora. Posebnu pažnju treba obratiti na osvjetljenost prostorije. S obzirom na svjetlo, potrebno je podesiti postavke na fotoaparatu kako bismo dobili što kvalitetniju fotografiju. Cilj kod fotografiranja prostora je da fotografije imaju što sličnije vrijednosti piksela na rubovima. Kako se fotoaparat okreće za 45° za svaku novu fotografiju prostora, tako treba obratiti pažnju i na drugačije osvjetljenje. To je važno jer se prilikom spajanja fotografija u panoramsku sliku pikseli na rubovima svake fotografije moraju što bolje poklapati. U suprotnom će određeni dijelovi slike biti mutni, te će se izgubiti detalji na fotografiji i automatski će se umanjiti kvaliteta panoramske slike. [9] [15]

Pozicija fotoaparata mora biti u skladu s prostorom, najčešće u centru samog prostora. Želi se izbjeći da fotoaparat bude preblizu zidu jer u tom slučaju se gubi dojam veličine prostora. Kod fotografiranja izvan zatvorenih prostora, na dnevnom svjetlu, posebnu pažnju treba obratiti na osvjetljenje i nebo. Mutni dijelovi slike se najčešće stvaraju u panoramskim slikama zbog različitog bijelog balansa na dijelovima fotografije između neba i objekata na tlu. [10]

Nakon podešavanja fotoaparata se kreće s fotografiranjem prostora. Poželjno je da na sceni nema objekata u pokretu jer se prilikom spajanja fotografija u panoramsku sliku ti objekti vrlo lako mogu iskriviti i narušiti kvalitetu fotografije. Kao npr., automobil u pokretu može biti prikazan bez stražnjeg dijela, jedna osoba u pokretu se može pojavljivati na više mjesta na fotografiji, itd. Ako se pokreti ne mogu izbjeći, onda je potrebno okinuti više fotografija, te se nakon završetka fotografiranja odabiru one fotografije koje će najviše odgovarati prilikom spajanja u panoramsku sliku, sa minimalnim brojem grešaka. [9]

### *4.2. Retuširanje fotografija*

Retuširanje fotografija se radi u programu Adobe Photoshop (Slika 9.) koji je trenutno najbolji i najkvalitetniji program za rad na fotografijama ili u nekom alternativnom programu. Nakon fotografiranja prostora i prije početka spajanja fotografija u panoramsku sliku, fotografije se treba pregledati i retuširati po potrebi. [4] [6]

Postoji više razloga za retuširanjem fotografija:

- podešavanje bijelog balansa
- izoštravanje nekih detalja na fotografiji
- dodavanje zasićenja boje
- poboljšanje kontrasta
- podešavanje svjetline na fotografiji

Retuširanje fotografija nam je najpotrebnije kada želimo podesiti bijeli balans i svjetlinu jer upravo te postavke najviše utječu na kvalitetu spajanja fotografija koje su prethodno tehnički ispravno slikane za potrebu spajanja u panoramsku sliku. U tom slučaju, najviše kontrole nad fotografijom ćemo imati ako fotografiju spremamo u .raw, odnosno sirovu datoteku. [12]

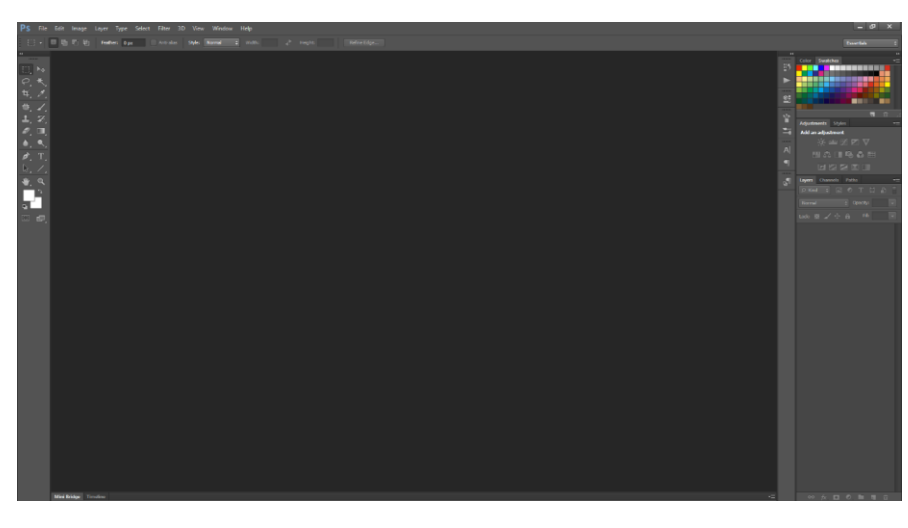

Slika 9. Sučelje programa Adobe Photoshop CS6

#### *4.3. Spajanje fotografija u panoramsku sliku*

Fotografije se nakon pregledavanja, odabira najprikladnijih i retuširanja prebacuju u program Easypano Panoweaver 9 gdje se pripremaju za proces spajanja. Spajanje fotografije ili "stitching" je proces koji može potrajati, ovisno o kompliciranosti piksela na fotografiji. Npr., kod čišćih fotografija poput obzora neba, spajanje će trajati kraće jer su više manje pikseli na istoj vrijednosti. Kod spajanja kompliciranijih piksela na fotografijama, proces može potrajati i do 30 minuta. Naravno, brzina tog proces ovisi i o konfiguraciji samog računala na kojoj se program pokreće, stoga je preporučljivo imati brže računalo kako bi se trajanje tog procesa ubrzalo. [3]

Fotografije ubačene u program se moraju posložiti po pravilnom redoslijedu (Slika 10.). To znači da trebaju biti posložene tako da se svaka iduća fotografija s obje strane poklapa sa sljedećom i prethodnom. U suprotnom se spajanje neće pravilno odraditi. Konačna postavka u programu je odabir sferne panorama. [8]

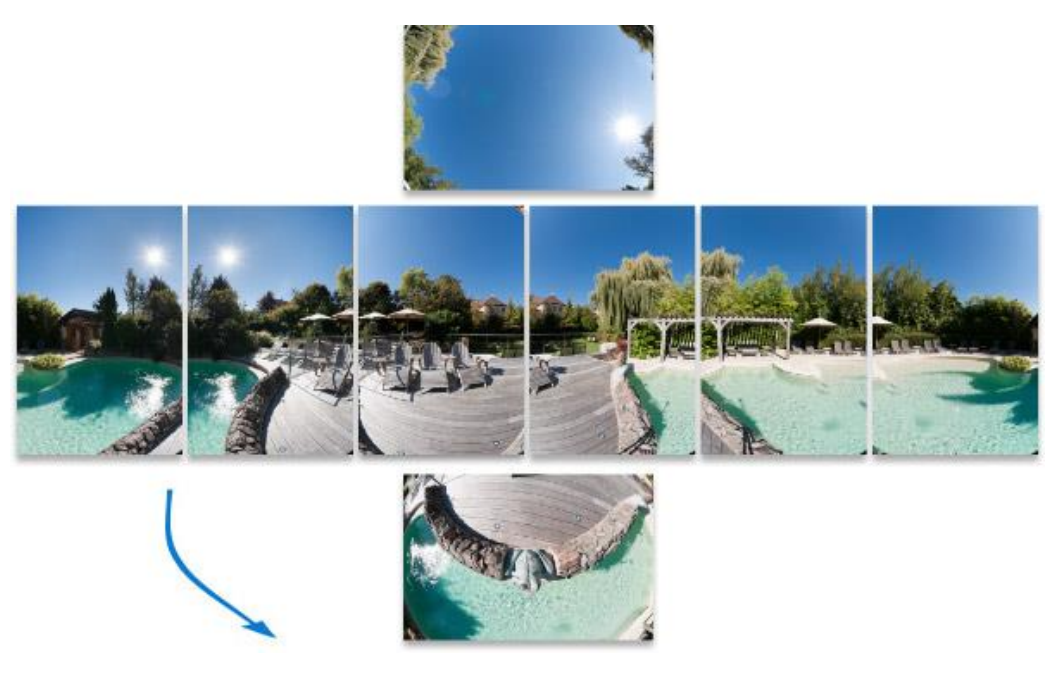

Slika 10. Posložene fotografije, spremne za spajanje u panoramsku sliku http://www.panoramic-photo-guide.com/virtual-tour-360-photography/how-to-make-virtual-toursummary.html

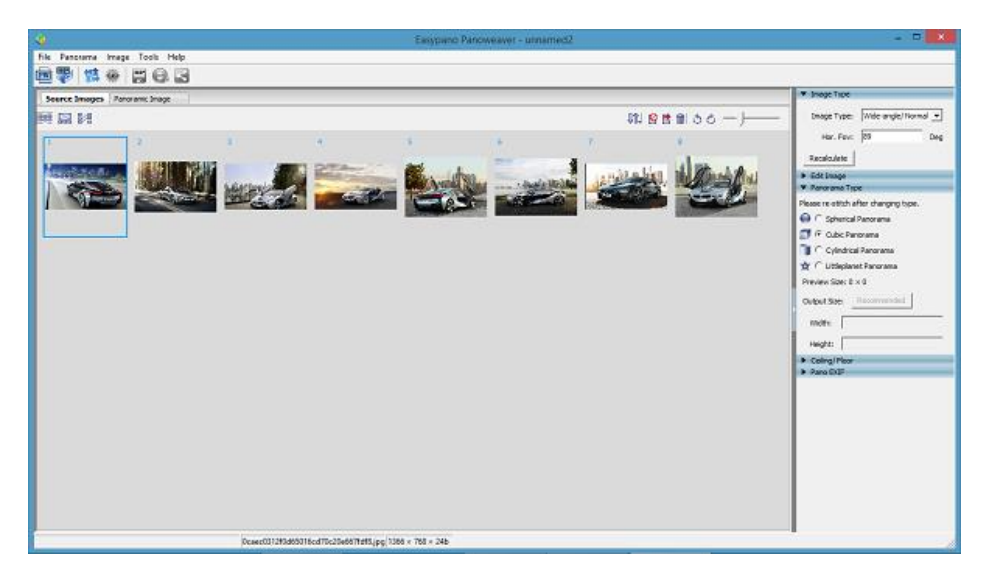

Slika 11. Sučelje programa EasyPano Panoweaver 9

http://www.panoramic-photo-guide.com/virtual-tour-360-photography/how-to-make-virtual-toursummary.html

Spajanje u programu Panoweaver 9 funkcionira na način da se fotografije spajaju u panoramsku sliku u obliku sfere (Slika 12.). Program nudi više vrsta panoramskih slika, ali za potrebe virtualne šetnje naše panorame moraju biti u sferi kako bi korisnik mogao promatrati sliku iz svih smjerova unutar 360°. [8]

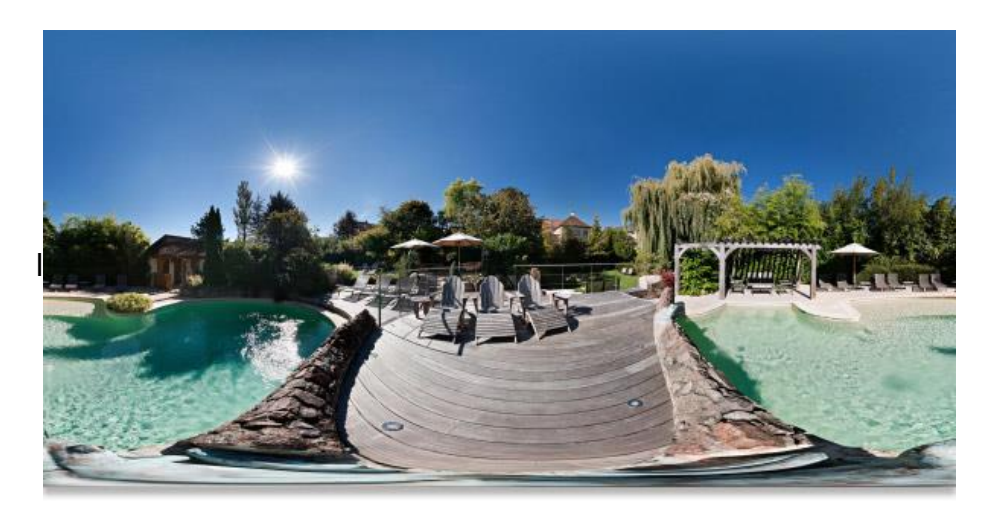

Slika 12. Dovršena panoramska slika

http://www.panoramic-photo-guide.com/virtual-tour-360-photography/how-to-make-virtual-toursummary.html

#### *4.4. Pregled panorama i ispravljanje grešaka*

Prilikom spajanja fotografija u panoramsku sliku neki pikseli se ne mogu prepoznati pa program mora na neki način improvizirati kako bi dovršio spajanje fotografija. Zbog takvih improvizacija nastaju greške na panoramama. [13]

Te greške se mogu pojaviti u nekoliko vrsta:

- iskrivljeni elementi
- mutni dijelovi slike
- dvostruka ponavljanja istog elementa na slici
- gubljenje detalja na pojedinim elementima

Ispravljanje ovakvih grešaka se radi u programu Adobe Photoshop. Za ispravljanje ovakvih grešaka potrebno je više znanja nego kod retuširanja fotografija jer zahtjeva korištenje više kompleksnijih alata i njihovo razumijevanje. [12] [14]

Potrebno je naglasiti da što se više grešaka nalazi na fotografiji, više se mora i izmjenjivati njihov sadržaj. Što se više fotografija popravlja, veće su šanse da će popravljene greške ostaviti neki dokaz da su postojale. To se može vidjeti na sljedećem primjeru.

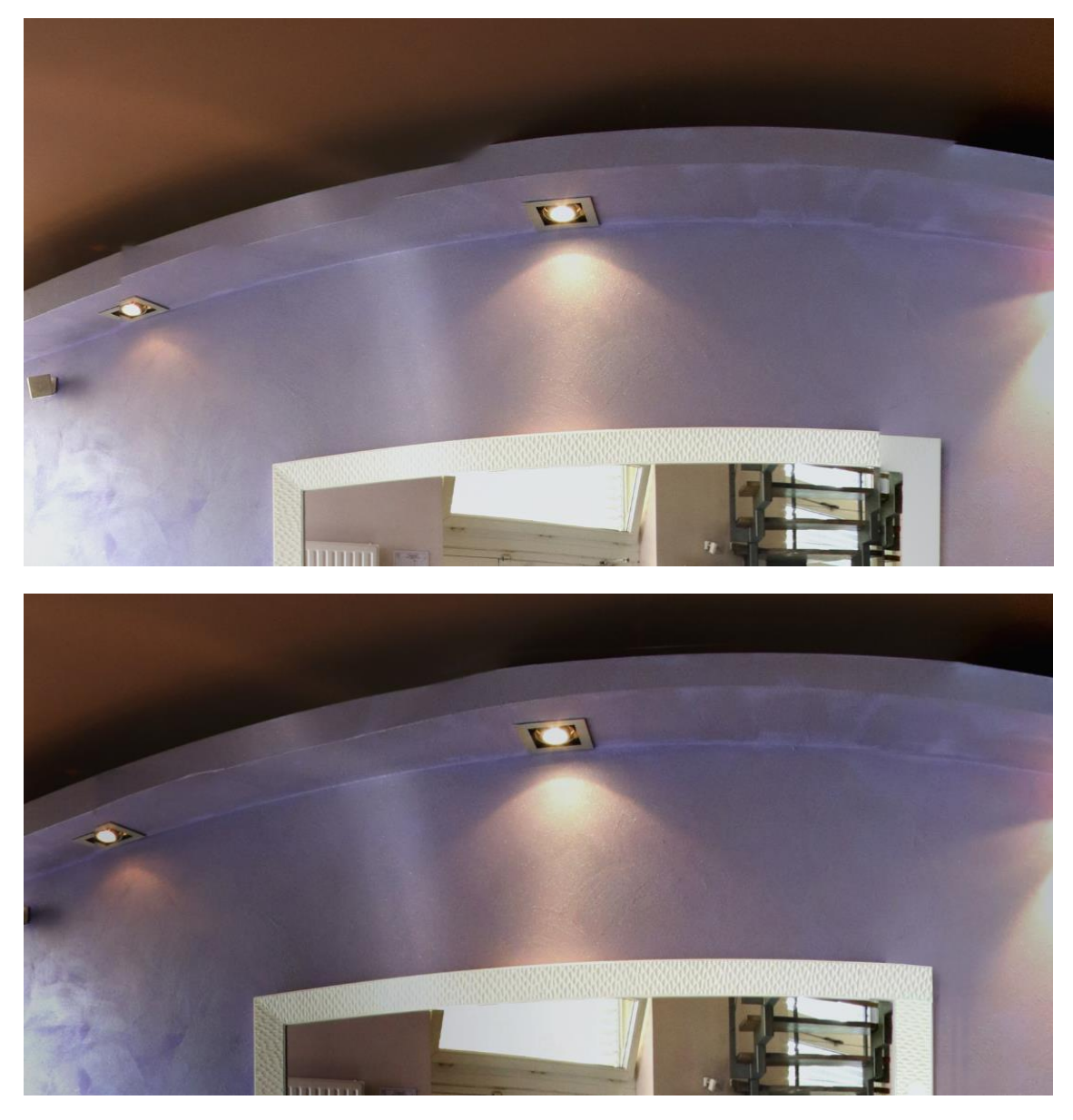

Slika 13. Neispravan detalj na panoramskoj slici (gore) i ispravljeni detalj (dolje)

Na primjeru (Slika 13.) je vidljivo da su greške popravljene, ali također se vidi i da popravljeni dio nije u potpunosti simetričan i realan. Dapače, pri popravljanju ovakvih grešaka ovisi i znanje u samom programu, no u ovakvim slučajevima je dobiveni rezultat neizbježan.

#### *4.5. Stvaranje virtualne šetnje*

Zadnji korak u procesu izrade virtualne šetnje je njeno stvaranje. U tom procesu se gotove panoramske slike, koje su prethodno retuširane i popravljene, ubacuju u program Kolor Panotour Pro. Program omogućuje spajanje panorama koje u konačnici postaju virtualne točke. Korisnik se tako može kretati prostorom preko tih virtualnih točaka. Npr. jedna virtualna točka je ulaz u prostor, druga virutalna točka je sredina prostora, a treća virtualna točka može biti i na drugom katu prostora. U takvom primjeru su to 3 panoramske slike. [5]

Kako bi se korisniku omogućilo što lakše pregledavanje virtualne šetnje, nužno je koristiti ovakvu vrstu softvera (Slika 14.). Uz to što omogućuje dobivanje gotovih virtualnih šetnji, nužan je i za izradu user interfacea. Tako se na podnožje interfacea stavljaju potrebne naredbe koje korisniku omogućuju kretanje kroz virtualnu šetnju. Te naredbe mogu biti:

- pomaci u svim smjerovima
- fullscreen mode
- oznake za prelaske na iduće virtualne točke
- dodavanje dodatnog teksta u samu virtualnu šetnju
- dodavanje pokretne grafike
- zoomiranje

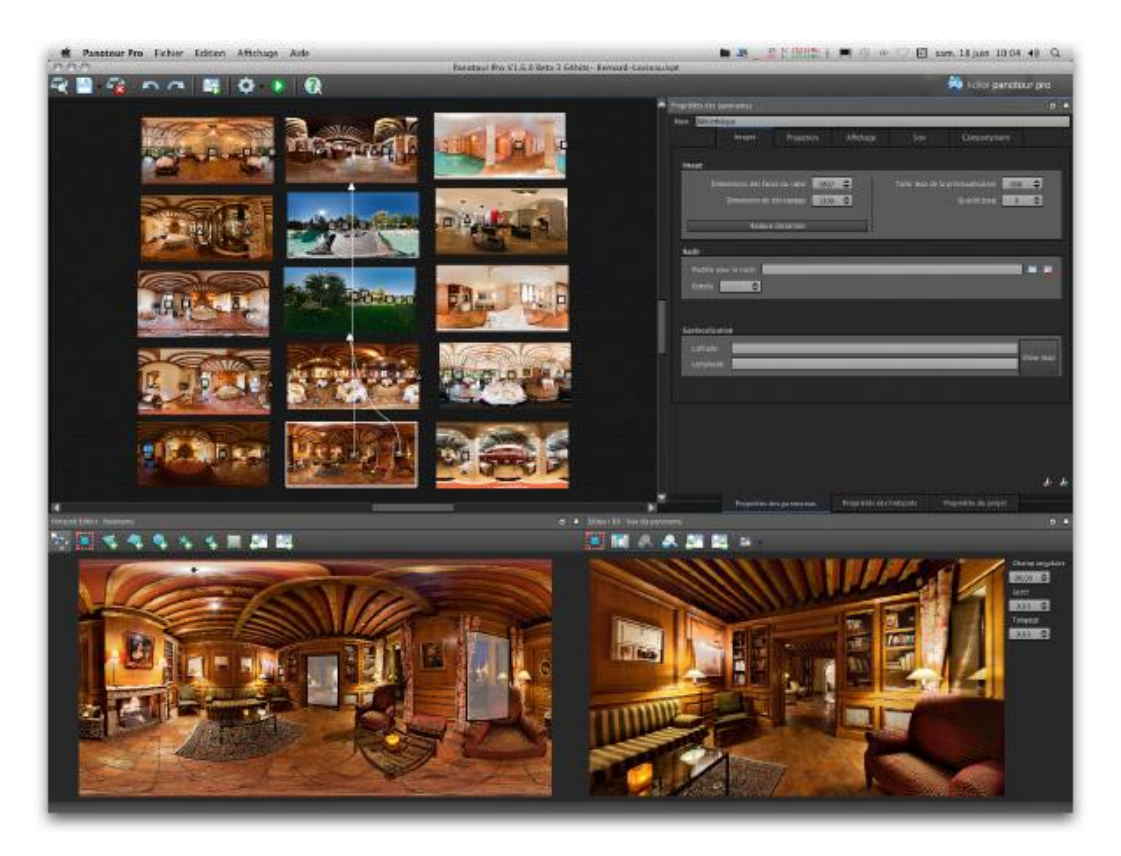

Slika 14. Sučelje programa Kolor Panotour Pro

#### *4.6. Postavljanje virtualne šetnje na platformu*

Nakon završetka procesa izrade virtualne šetnje, postoji više mogućnosti za njene upotrebe. Najčešće su to promocije lokala, nekretnina, sajmova, itd., ali također se mogu iskoristiti u promoviranje i nekih umjetničkih djela. Tako se npr. umjetnici mogu promovirati na svojoj web stranici nakon što objave virtualnu šetnju prostora u kojem se nalaze njegovi radovi, odnosno galerija radova. Muzeji mogu promovirati svoje prostore, nuditi online obilaske muzeja putem virtualne šetnje. Primjena ima puno, a na vlasniku prostora ovisi kako želi iskoristiti moderniziranu promociju svog prostora. [11]

### **5. PROJEKT GRF360**

#### *Virtualna šetnja kroz Grafički fakultet u Zagrebu*

U eksperimentalnom dijelu diplomskog rada, cilj je bio izraditi virtualnu šetnju kroz Grafički fakultet u Zagrebu. Kako je u teorijskom dijelu diplomskog rada objašnjen cijeli proces izrade virtualne šetnje, u ovom dijelu će se prikazati kako to izgleda u praksi.

Cilj virtualne šetnje kroz Grafički fakultet je omogućiti studentima i drugim korisnicima da na interaktivniji način prouče unutrašnjost fakulteta. Način na koji to mogu napraviti je pomoću touch screen uređaja za kojeg je zamišljeno da bude postavljen u predvorju fakulteta. Na samom uređaju se nalazi prikaz virtualne šetnje fakultetom. Ovo je i jedan način drugačijeg pristupa za promoviranje Grafičkog fakulteta i znanja koje novi studenti mogu steći prilikom studiranja na tom fakultetu.

Kroz slijedeća poglavlja eksperimentalnog dijela objasniti će se i prikazati proces izrade virtualne šetnje Grafičkog fakulteta. Kreće se sa odabirom kadrova i pozicioniranjem stativa na mjesto koje će biti centar panoramske slike, odnosno jedne virtualne točke. Za potrebe diplomskog rada, izrađene su sve ukupno 3 virtualne točke kroz prostor fakulteta (vanjski ulaz, predvorje i predavaonica A).

#### *5.1. Pozicioniranje stativa i fotografiranje prostora*

Prva virtualna točka je vanjski prostor fakulteta (Slika 15.), odnosno ulaz. Stativ je pozicioniran na način da bude centar panoramske slike, te da se jasno vidi prostor od parkinga ispred Grafičkog fakulteta do ulaza u zgradu. Pri odabiru kadra potrebno je namjestiti postavke na fotoaparatu kako bi dobili idealno eksponiranu fotografiju te približno jednake vrijednosti piksela na dijelovima gdje se fotografije spajaju. Namještanje tih postavki je jako bitno, budući da vrlo lako može doći do pogrešaka pri spajanju fotografija u panoramsku sliku zbog različitih vrijednosti piksela na rubovima fotografija.

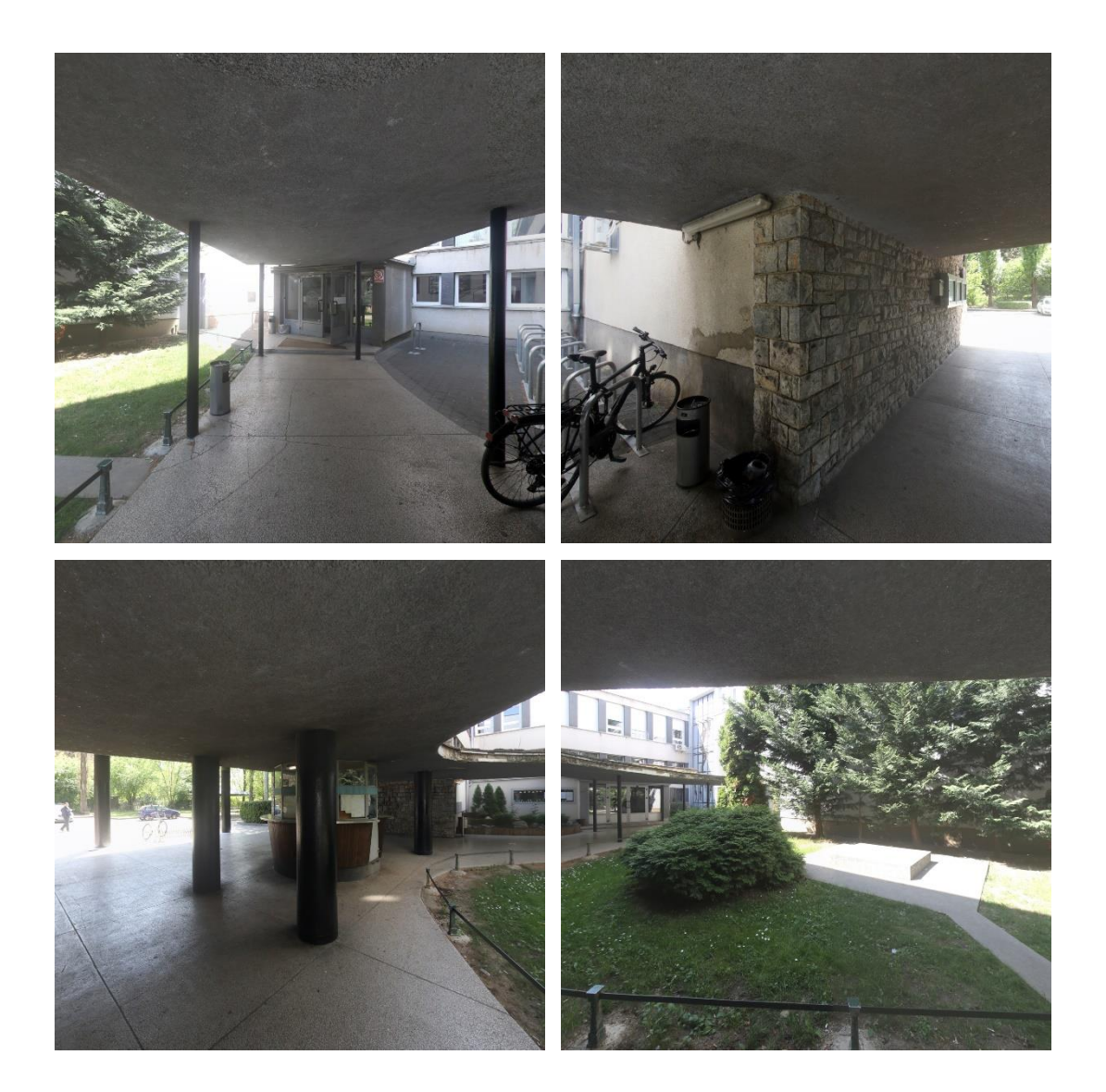

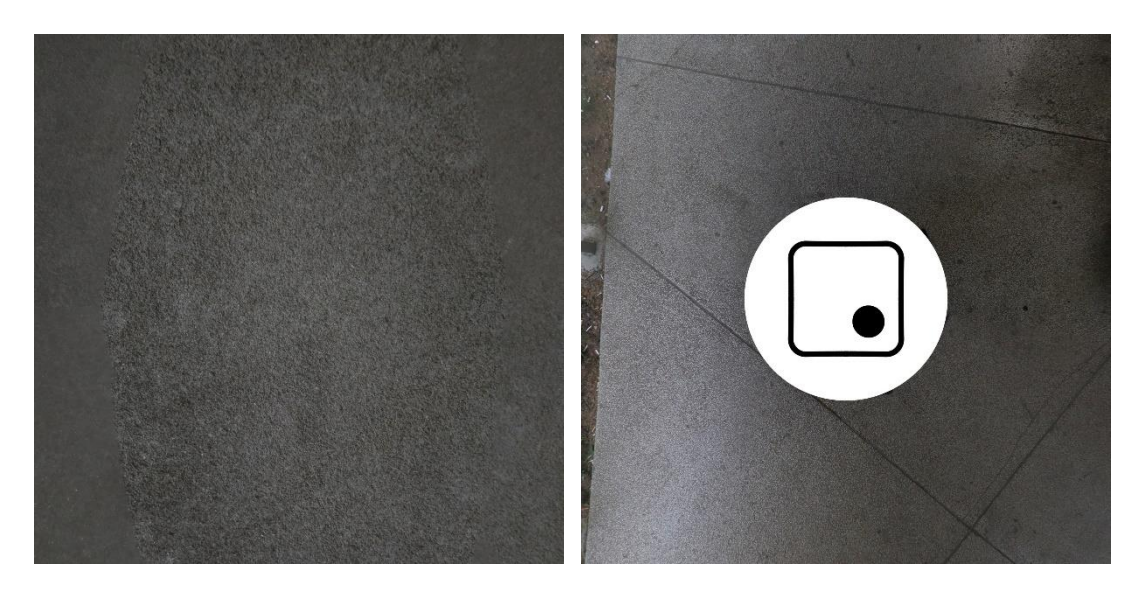

Slika 15. Niz fotografija potrebnih za izradu panoramske slike (vanjski ulaz u zgradu fakulteta)

Druga virtualna točka je predvorje fakulteta (Slika 16.). Unutrašnjost je drugačije osvjetljena, dakle potrebno je opet namjestiti postavke fotoaparata kako bi dobili prikladno eksponirane fotografije. Također, stativ je pozicioniran na mjestu s kojeg se može vidjeti ulaz u fakultet, stepenice i hodnik prema predavaonicama B i C, te stepenice prema drugom katu fakulteta i hodnik prema slijedećoj virtualnoj točci, predavaonici A.

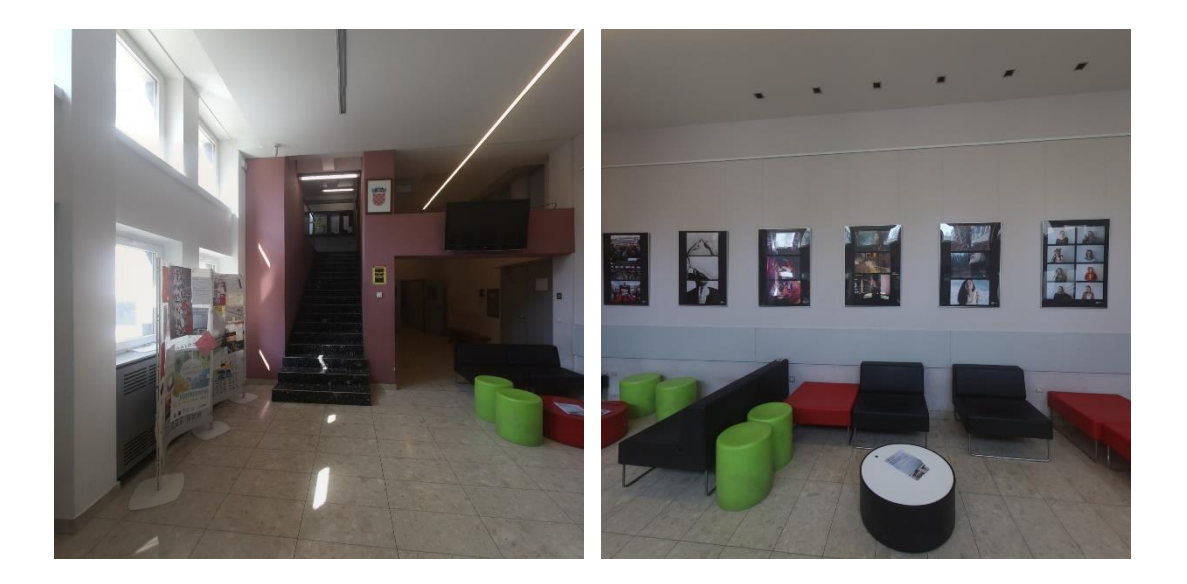

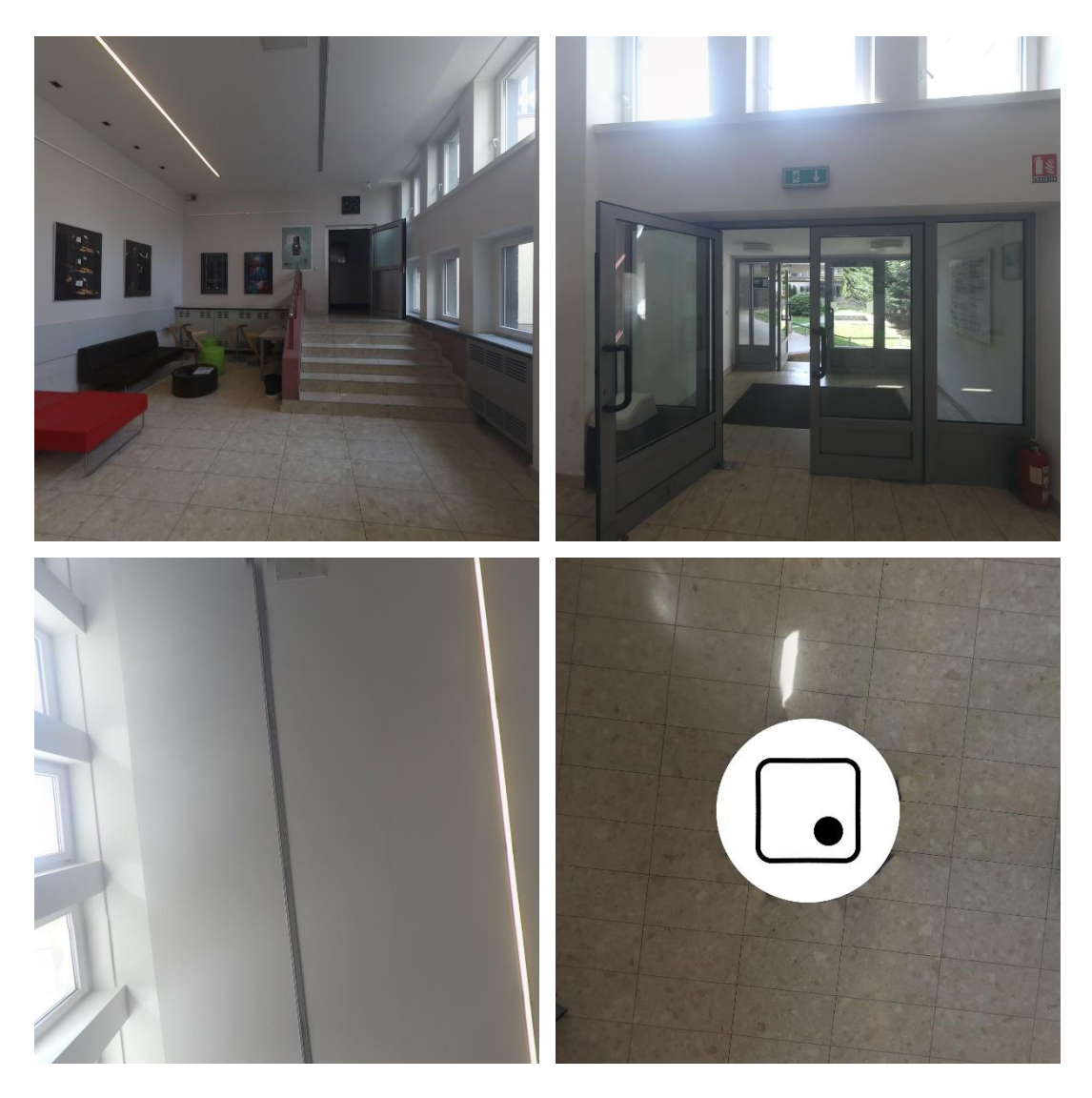

Slika 16. Niz fotografija potrebnih za izradu panoramske slike (predvorje)

Treća i zadnja virtualna točka je predavaonica A (Slika 17.), koja je ujedno i najveća predavaonica unutar zgrade fakulteta. Zbog previše svjetlosti koja je ulazila u prostoriju, bilo ju je potrebno zamračiti i ponovno namjestiti postavke na fotoaparatu. Dobiveni rezultati su bili zadovoljavajući te su fotografije bile spremne za spajanje u panoramske slike u obliku sfere.

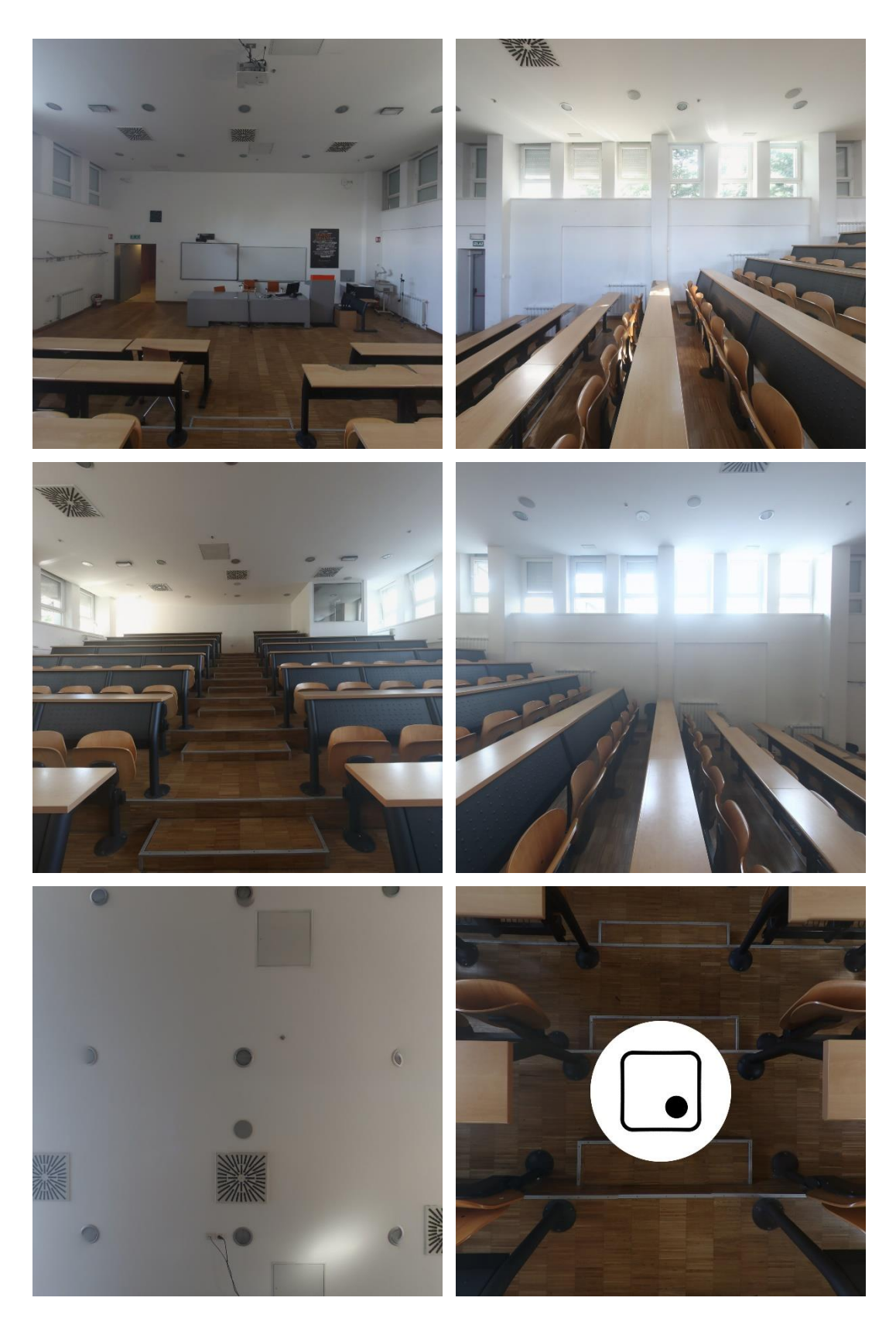

Slika 17. Niz fotografija potrebnih za izradu panoramske slike (predavaonica A)

#### *5.2. Izrada panoramskih slika*

Nakon fotografiranja prostora i pregleda fotografija, odabrane su one potrebne za izradu panoramskih slika. Fotografije se ubacuju u računalni program Easypano Panoweaver 9. Postupak "stitchanja", odnosno spajanja fotografija u panoramsku sliku može potrajati ovisno o detaljima samih fotografija.

Fotografije su učitane u program (Slika 18.), odabrane su postavke za panoramu u obliku sfere i kreće se sa postupkom spajanja. Proces spajanja za jednu panoramu je trajao manje od minute, ali ovisno o konfiguraciji računala na kojem se izvodi proces može potrajati i dulje.

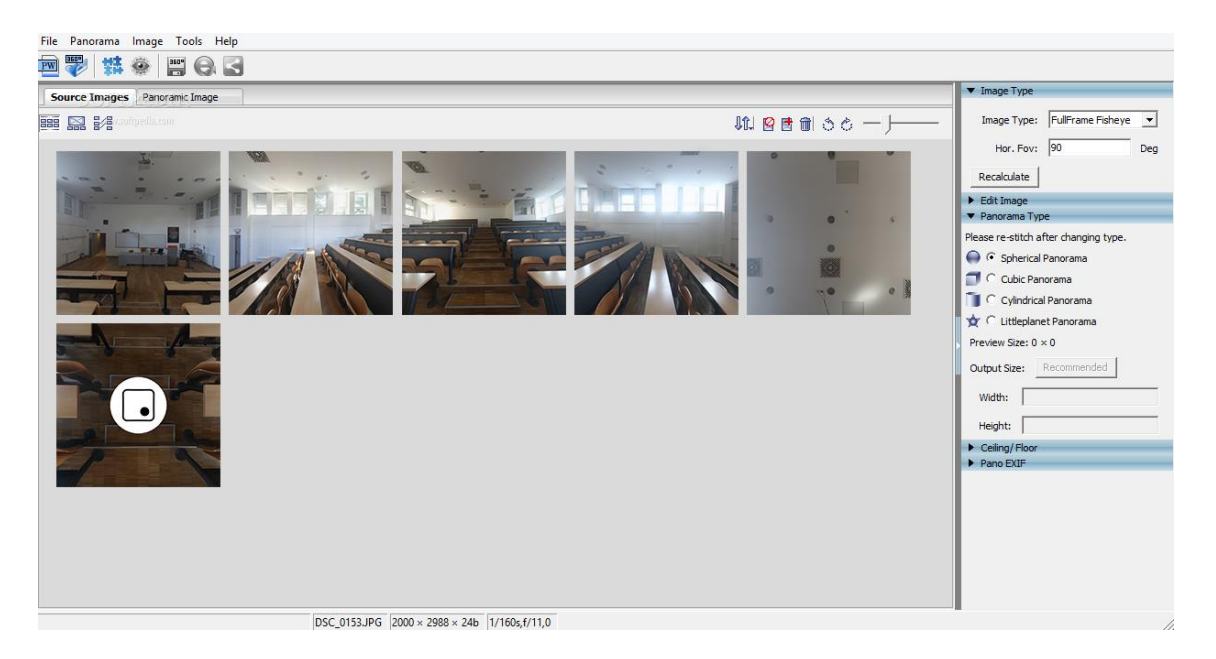

Slika 18. Fotografije za predavaonicu A ubačene u Easypano Panoweaver 9

Na isti način, u program su ubačene fotografije za preostale dvije virtualne točke i spojene u panoramsku sliku. Konačan rezultat spajanja, daje nam 3 panoramske slike.

Opcionalan korak u procesu izrade virtualne šetnje je retuširanje panorama u programu Adobe Photoshop i popravljanje grešaka na mjestima gdje se slike nisu pravilno spojile. Na sljedećoj fotografiji (Slika 19.) se vidi da nema istaknutih grešaka te je dobiveni rezultat zadovoljavajući.

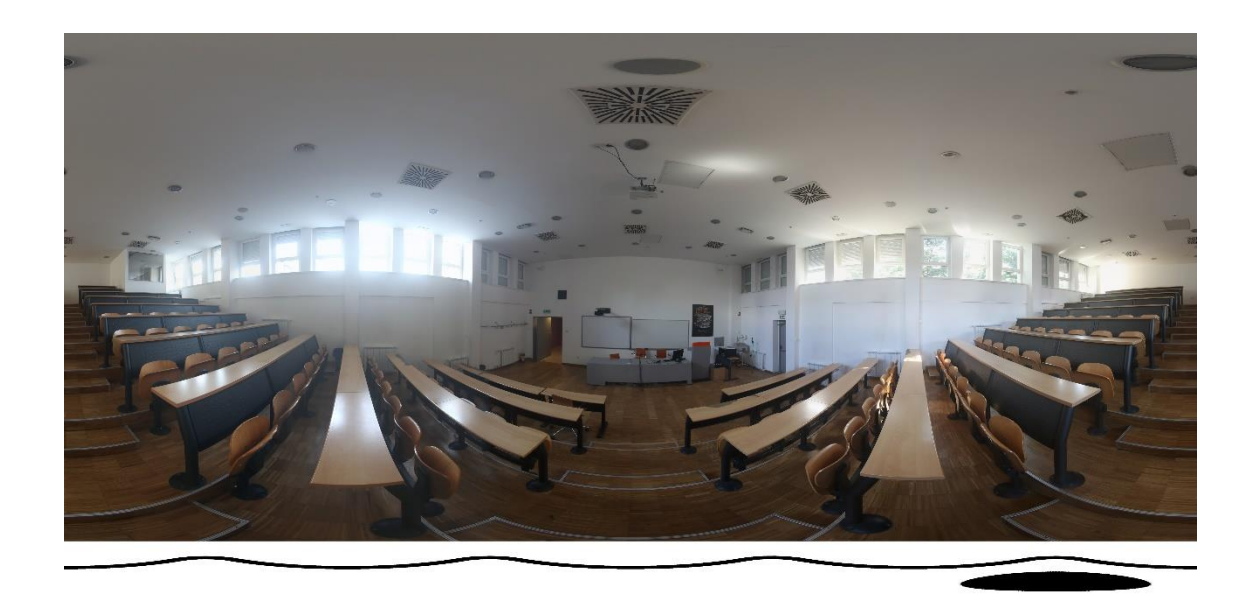

Slika 19. Gotova panoramska slika predavaonice A

Također, preostale dvije virtualne točke su dovršene i fotografije spojene u panoramske slike. Rezultat je dobar i kreće se na idući korak, spajanje panoramskih slika putem "hotspotova" unutar programa Kolor Panotour Pro.

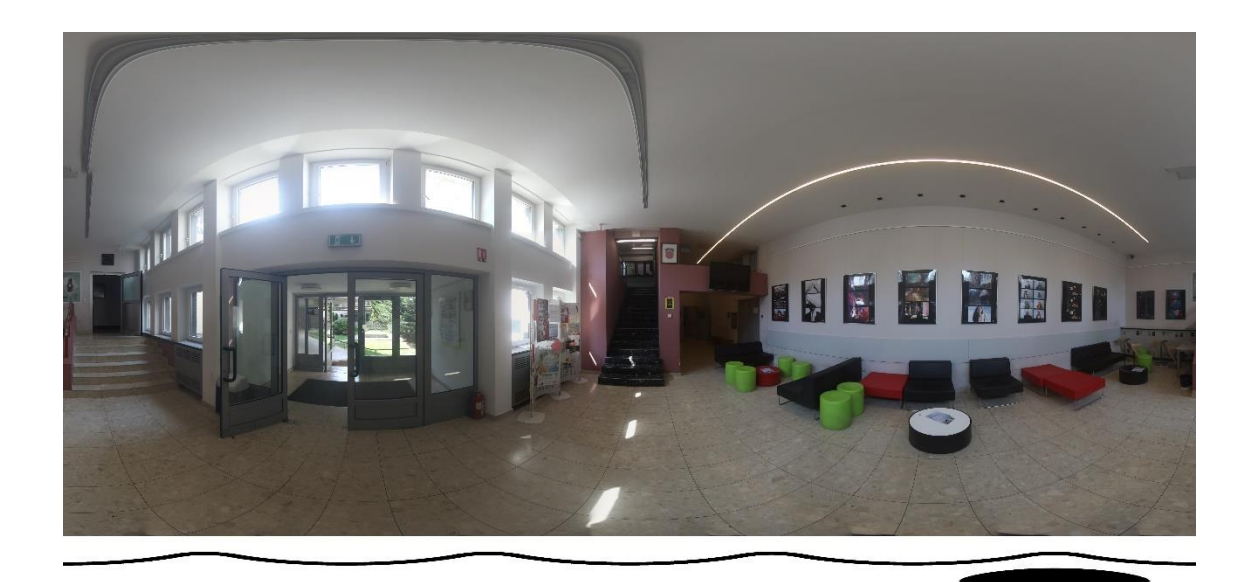

Slika 20. Gotova panoramska slika predvorja fakulteta

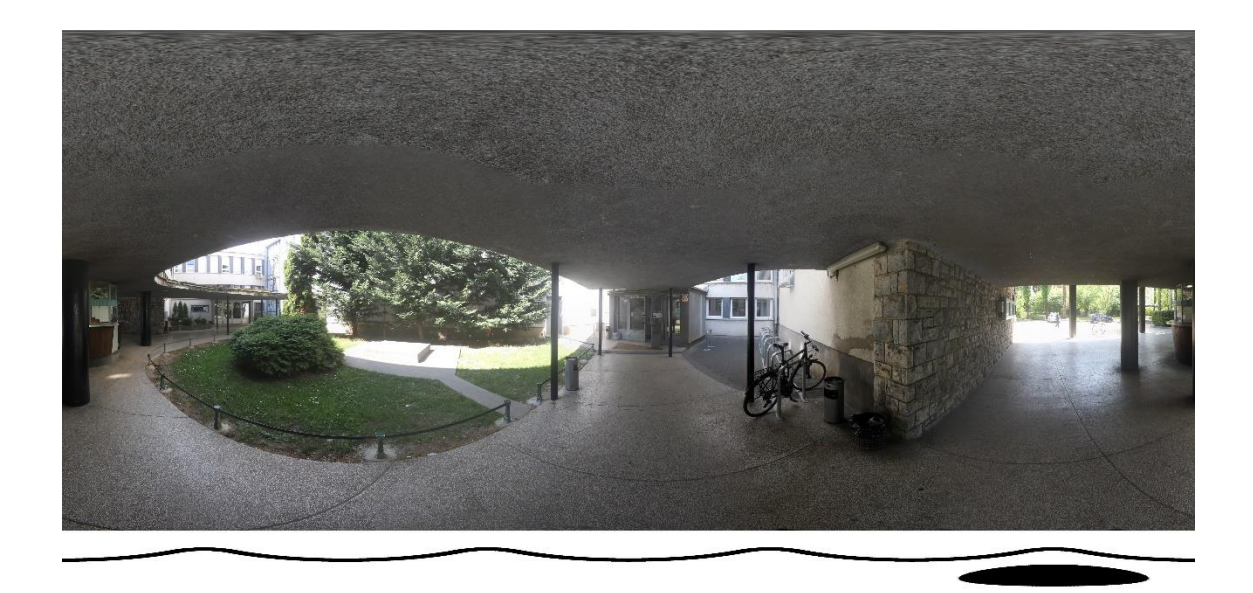

Slika 21. Gotova panoramska slika vanjskog ulaza u zgradu fakulteta

#### *5.3. Spajanje panorama i izrada "hotspotova"*

Program koji koristimo za finalni proces izrade virtualne šetnje je Kolor Panotour Pro. Unutar programa se ubacuju gotove panoramske slike, namješta rezolucija, postavljaju se "hotspotovi", odnosno interaktivne točke na fotografijama koje omogućuju korisniku da se kreće kroz virtualnu šetnju.

Npr., jedan "hotspot" se nalazi na ulaznim vratima fakulteta, te kada korisnik odabere tu točku, "hotspot" ga povezuje sa slijedećom panoramom, što je u ovom slučaju predvorje fakulteta.

Naša prva točka je vanjski ulaz fakulteta (Slika 22.), kojeg povezujemo sa predvorje i postavljamo "hotspot" na vrata fakulteta i označavamo ga ikonicom strelice. U prostoru predvorja stavljamo dvije točke, jedna na ulazna vrata fakulteta kako bi omogućili korisniku povratak na početak i jednu točku prema hodniku koji vodi prema predavaonici A. Konačno, unutar prostorije predavaonice A, postavljamo jednu točku, odnosno jedan "hotspot" koji vodi natrag u predvorje.

Sve ukupno, napravljeno je 4 "hotspotova" koji povezuju naše tri virtualne točke, odnosno tri panoramske slike. Sada se ovaj gotovi proces može nazvati virtualnom šetnjom.

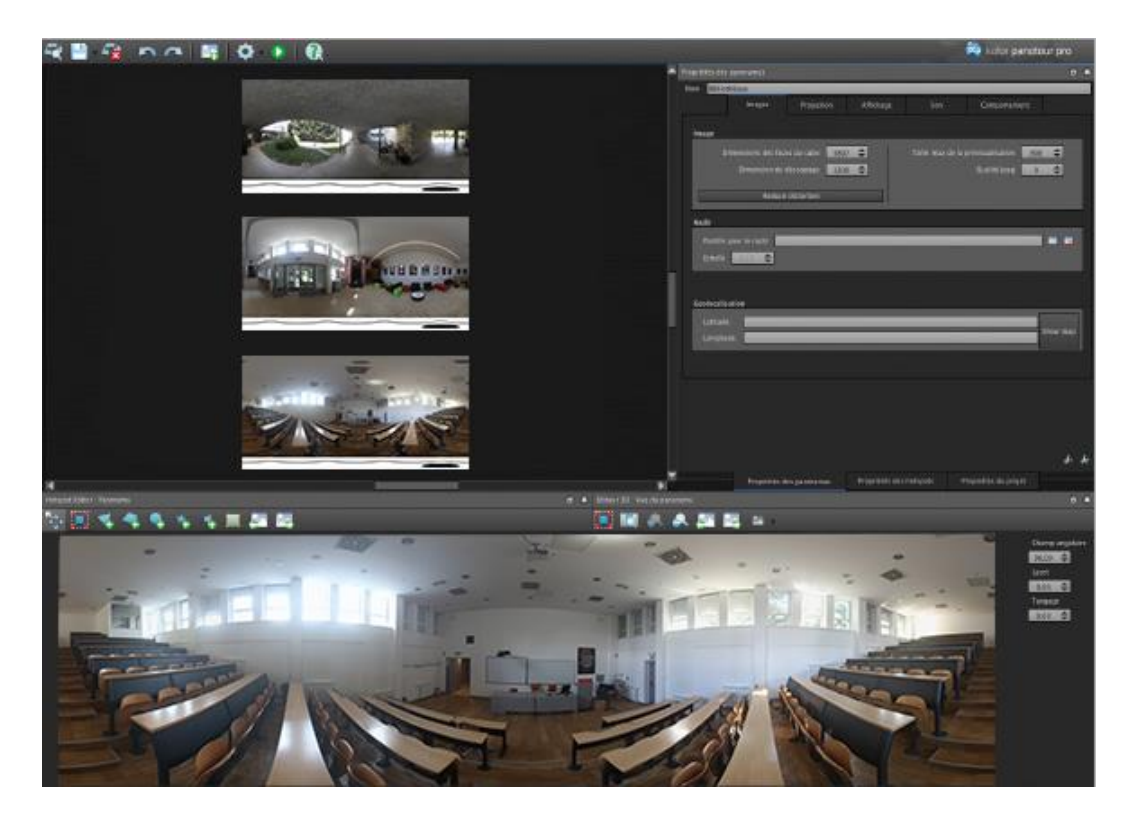

Slika 22. Stvaranje "hotspotova" na gotovim panoramama (stvaranje virtualne šetnje)

Prikazana slika je ujedno i zadnji korak pri procesu izrade virtualne šetnje. Izlazni format virtualne šetnje stavljamo u .html datoteku koja je povezana sa svim elementima potrebnim za prikaz i interakciju virtualne šetnje. Te datoteke sada možemo iskoristiti na više način od kojih su najčešći postavljanje virtualne šetnje na web stranicu što omogućuje pregled virtualne šetnje fakulteta svim korisnicima koji imaju pristup internetu, te lokalni način.

Lokalni način prikaza virtualne šetnje radimo za potrebe ovog diplomskog rada. Znači da je ova virtualna šetnja zamišljena za prikaz na touch screen uređaju, u Full HD rezoluciji. Uređaj će tako omogućiti svim studentima i gostima fakulteta da u predvorju, gdje bi se nalazio uređaj, mogu pregledavati i prošetati prostorom fakulteta virtualno.

### **6. POSTAVLJANJE VIRTUALNE ŠETNJE NA UREĐAJ**

Dovršena virtualna šetnja sada može imati više primjena, od promotivnih do edukacijskih svrha. Današnja tehnologija nam omogućava da izrađenu virtualnu šetnju podijelimo s korisnicima putem različitih platformi i uređaja. Na taj način, virtualnu šetnju možemo implementirati na web stranice, unutar mobilnih aplikacija, kao samostalnu aplikaciju, lokalno ili globalno.

Globalno postavljanje virtualne šetnje na uređaj znači da će .html datoteka povlačiti sve potrebne datoteke virtualne šetnje sa servera i prikazivati ih unutar web browsera ili aplikacije. Svi korisnici s pristupom internetu će imati pristup virtualnoi šetnii i interakciji.

Lokalno postavljanje virtualne šetnje na neki uređaj (Tablica 1.) znači da će se virtualna šetnja pokretati sa samog uređaja, te na taj način pružiti korisnicima da iskuse virtualnu šetnju samo na mjestu gdje je uređaj postavljen. Uređaj tako može biti postavljen na različitim eventima u svrhu promocije, bilo to promoviranje nove izložbe u nekom muzeju ili promoviranje novog glazbenog albuma nekog benda.

Ideja je da se projekt GRF360 postavi loklano na "touch screen" uređaj koji bi se nalazio u predvorju fakulteta. Virtualna šetnja fakultetom bi se nalazila u sklopu aplikacije koja u svrhu edukacije i promocije samog fakulteta prikazuje virtualnu šetnju s kojom studenti i gosti fakulteta mogu ulaziti u interakciju. Projekt na taj način dobiva jedinstvenu svrhu, što je edukacija i promocija Grafičkog fakulteta u Zagrebu. Uređaj bi se prikazao kao multifunkcionalan koji pomoću svojih senzora za dodir, pokrete i glas, zajedno sa "touch screen" tehnologijom čini platformu za razvoj i testiranje studentskih radova i projekata. (Slika 23.)

## 6.1. Tehničke specifikacije uređaja

| <b>PARAMETAR</b>                 | <b>VRIJEDNOST</b>  |
|----------------------------------|--------------------|
| Rezolucija uređaja               | 1080 x 1920 px     |
| Orijentacija                     | Vertikalno         |
| Tehnologija                      | Kapacitivno staklo |
| Max istovremenih dodirnih točaka | 10                 |
| Senzori                          | Kamera, mikrofon   |
| Vrsta interakcije                | Dodir              |

Tablica 1. Prikaz tehničkih specifikacija "touch screen" uređaja

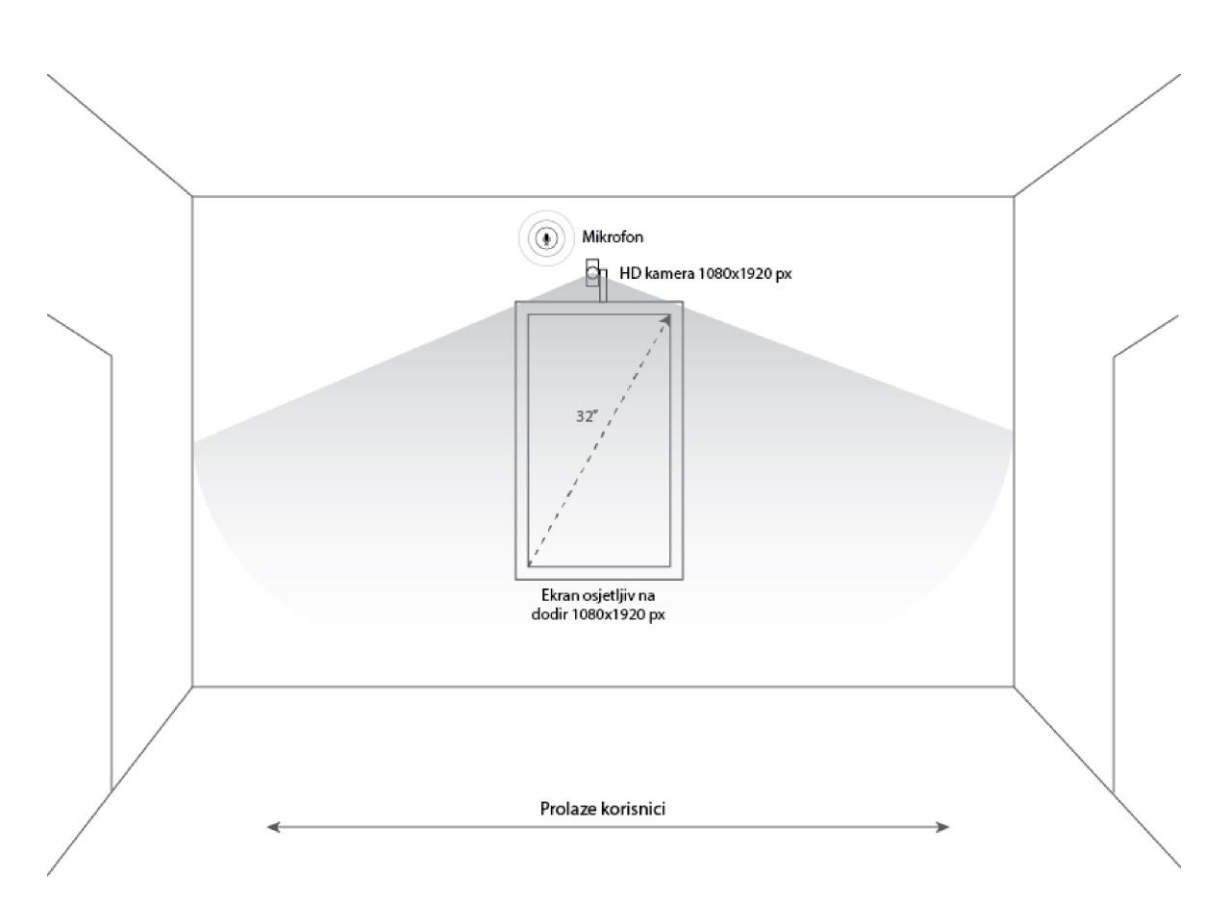

Slika 23. Skica "touch screen" uređaja za prikaz virtualne šetnje

#### *6.2. Idejna razrada aplikacije*

GRF360 aplikacija je namijenjena za uređaje koji imaju Windows ili OSX operativni sustav te rezoluciju ekrana 1080 x 1920 px (vertikalna orijentacija). Primarni cilj aplikacije je promocija Grafičkog fakulteta te promocija znanja i vještina koje se na fakultetu mogu steći. Također služi za daljnji razvoj studentskih projekata koji su namijenjeni za prikaz i funkcionalnost na samom uređaju.

Uređaj je multifunkcionalan zbog toga što sadrži više senzora. Senzor pokreta koji nam služi u svrhu "poziva na akciju". U trenutku kada se u blizini aplikacije, odnosno uređaja nađe korisnik, na ekranu se ispisuje neka poruka te ga poziva na interakciju s uređajem. Uz senzore tu je i kamera koja služi za fotografiranje "selfie-ja" te snimanje kratkih GIF videa.

Uz ostale funkcionalnosti, fokus ovog projekta na "touch screen" uređaju je prikaz virtualne šetnje fakultetom. Budući da je ta tehnologija i dalje u usponu te se još uvijek razvijaju bolje, brže i kvalitetnije aplikacije i bolji alati za njenu izradu, smatra se da je to odlična promocija samog fakulteta. Šanse da će se student zadržati u blizini uređaja i razmišljati o upisu na fakultet su veće jer slične tehnologije na već prirodan način privlače nove korisnike. Uređaj je dakle zamišljen za privuče studente, već postojeće i one koji to žele postati. Idealni korisnik našeg "touch screen" uređaja koji prikazuje virtualnu šetnju je osoba koju zanima tehnologija, koja želi učiti o tome i želi razvijati svoje aplikacije i raditi na vlastitim projektima. Što više takvih korisnika se privuče, veće su šanse da će idući projekt biti veći, kreativniji i jedinstven po svojoj namjeni.

# **7. PRIMJER KVALITETNOG PROJEKTA ZA VIRTUALNE ŠETNJE**

#### *ZAGREB360*

Primjer dobre virtualne šetnje bih prikazao dok surađivao sam na projektu Zagreb360 (Slika 24.). Glavna misija projekta Zagreb360 je "Digitalna modernizacija Zagreba". U sklopu misije projekta Zagreb360 cilj je omogućiti prikaz interijera objekata korisnicima koristeći virtualnu šetnju.

Svrha projekta:

- 1. Suvremeni prikaz grada Zagreba
- 2. Jednostavna orijentacija po Vašoj želji u 3D prostoru
- 3. Promocija javnih i privatnih objekata
- 4. Vidljivost objekata koji nemaju web prezentaciju
- 5. Jedinstveni 3D prikaz
- 6. Promocija suvremene tehnologije u našem gradu
- 7. Modernizirani gradski vodič

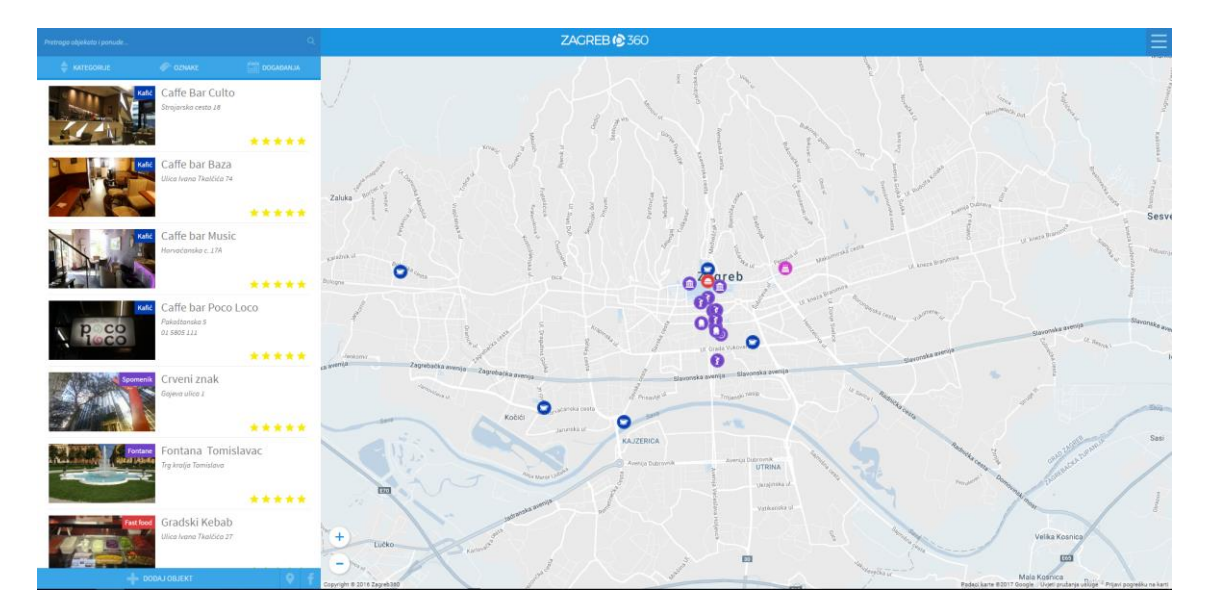

Slika 24. Izgled web stranice projekta Zagreb360

Na web stranici projekta Zagreb360 se mogu pronaći objekti i virtualne šetnje, poput caffe barova, muzeja, spomenika, itd. Također, kada se odabere željeni objekt na karti Zagreba ili u pomoćnom izborniku, otvara se prozor sa dodatnim informacijama poput događanja unutar/oko određenog objekta, radno vrijeme, posebne akcije, zanimljivosti itd.

#### **8. REZULTATI I RASPRAVA**

Glavni zadatak je bio izraditi virtualnu šetnju Grafičkim fakultetom u Zagrebu. Počelo je sa fotografiranjem fakulteta i prostora. Kadrovi su pomno odabrani, te su fotografije bile zadovoljavajućeg izgleda kako je i očekivano. Prilikom spajanja fotografija u panoramske slike, uočeno je vrlo malo grešaka, gotovo zanemarivih, što nije smetalo u nastavku procesa izrade virtualne šetnje. Nakon što je dovršena virtualna šetnja Grafičkim fakultetom u Zagrebu, ideja je da se projekt postavi na "touch screen" uređaj koji će se nalaziti u predvorju fakulteta.

"Hotspotovi" na projektu GRF360 zasad služe za prijelaze između panoramskih slika, odnosno za osnovne potrebe virtualnih šetnji. Druge primjene "hotspotova" mogu biti i drugačijih oblika, kao npr. slike na zidu u predvorju mogu služiti kao "hotspotovi" te se klikom na njih otvaraju nove informacije o autoru slike koja je obješena na zidu. Što se tiče sličnih primjena "hotspotova" smatram da postoji granica samo u mašti.

Sa stajališta budućeg razvoja i poboljšanja tehnologije, virtualne šetnje je već danas dovoljno lako za izraditi ali i dalje su potrebna prethodna znanja o fotografiji, retuširanju fotografija i razumijevanje funkcionalnosti programa za izradu virtualnih šetnji. Smatram da će se vrlo brzo, s obzirom na brzinu napretka tehnologije, razviti aplikacije i programi koji će biti dostupni većem spektru korisnika bez prethodnog znanja o izradi virtualnih šetnji.

### **9. ZAKLJUČAK**

Nakon čitanja cijelog diplomskog rada, smatram da bi čitatelj trebao imati dovoljno znanja da samostalno izradi virtualnu šetnju nekog prostora i postavi na željenu platformu. Virtualne šetnje su još u fazi gdje se svakodnevno otkrivaju nove tehnologije kako ih poboljšati i pojednostavniti što, vjerujem, neće biti toliko zahtjevno obzirom na napredak tehnologije.

Virtualna šetnja Grafičkim fakultetom u Zagrebu smatra se vrlo dobrom idejom za promoviranje fakulteta i privlačenje novih studenata koje bi mogli zainteresirati projekti na sličnim područjima. Idealni korisnik kojeg zanima ovakva vrsta tehnologije i općenito napredak tehnologije bi mogao biti sljedeća osoba koja će raditi na sličnom projektu za "touch screen" uređaj te osmisliti nešto novo. Dakle to je primarni cilj ovog projekta, promoviranje novih tehnologija, primjena stečenog znanja te promoviranje samog Grafičkog fakulteta u Zagrebu.

Povezanost ove tehnologije sa grafičkom strukom je u najvećem dijelu područje fotografije, a prate ju i područja poput korisničkog iskustva, korisničkog sučelja, marketinga i sl. Ako ćemo prikazati virtualnu šetnju, prikazati ćemo ju na pravi način, sa idealnim korisničkim sučeljem gdje će korisnik imati slobodu kretanja kroz prostor pomoću jedinstvenog dizajna sučelja. Dakle grafička struka je itekako prisutna na području fotografije i dizajna, ali naravno i samog načina razmišljanja i razvijanja novih ideja i tehnologija.

## **10. MANJE POZNATE RIJEČI I AKRONIMI**

Virtualna šetnja – digitalna simulacija nekog postojećeg prostora

Panorama – širokokutni prikaz nekog prostora, najčešće u 360°

"touch screen" uređaj – uređaj kojim se upravlja preko dodira na zaslonu

Virtualna točka – centralna točka panoramske slike od koje se promatra prostor

"hotspot" – slično virtualnim točkama, povezuje jednu ili više panoramskih slika

"stitching" – spajanje fotografija

### **11. LITERATURA**

1. Virtualne šetnje - [http://www.webonjee.com/en/pojam-razlike-virtualne](http://www.webonjee.com/en/pojam-razlike-virtualne-panorame-setnje/)[panorame-setnje/](http://www.webonjee.com/en/pojam-razlike-virtualne-panorame-setnje/)

2. Dudley Castle - <http://www.exrenda.net/dudley/>

3. Easypano Panoweaver 9 - <http://www.easypano.com/>

4. Adobe Photoshop - <http://www.adobe.com/products/photoshop.html>

5. Kolor Panotour Pro - <http://www.kolor.com/panotour/>

6. Scott Kelby - Photoshop cs priručnik za digitalne fotografe [Grafički Studio MIŠ, 2004., ISBN: 953-6961-47-4]

7. Primjer proces izrade virtualne šetnje - [http://www.panoramic-photo](http://www.panoramic-photo-guide.com/virtual-tour-360-photography/how-to-make-virtual-tour-summary.html)[guide.com/virtual-tour-360-photography/how-to-make-virtual-tour-summary.html](http://www.panoramic-photo-guide.com/virtual-tour-360-photography/how-to-make-virtual-tour-summary.html)

8. Dean Benstead - Create Beautiful 360° Panoramics and Virtual Tours

9. Jeff Schewe – The Digital Negative (Raw image processing in Lightroom,

Camera Raw and Photoshop) [Peachpit Press, 2016., Second Edition, ISBN-10: 0134033175]

10. Henry Carroll – Read this if you want to take great photographs [Laurence King Publishing Ltd, 2014., ISBN: 978-78067-355-6]

11. Mel Carson – Introduction to personal branding [Mel Carson, 2015.]

12. David Taylor – Digital photography complete course [DK Publishing, 2015., ISBN: 978-1-4654-3607-8]

13. Tim Fitzharris – Landscape photography [2nd Edition, ISBN-

10: 1554079934]

14. Carl Heilman II – The landscape photography field guide [Ilex Press Limited, 2011., ISBN: 978-0-240819-22-8]

15. Megan Harvey – Fisheye photography [Megan Harvey, 2010.]